#### Tunghai University

# Thesis/Dissertation Metadata Creation Procedures User Guide http://cloud.ncl.edu.tw/thu/

## **First stage: Register a system account**

1. Click on "Submission"

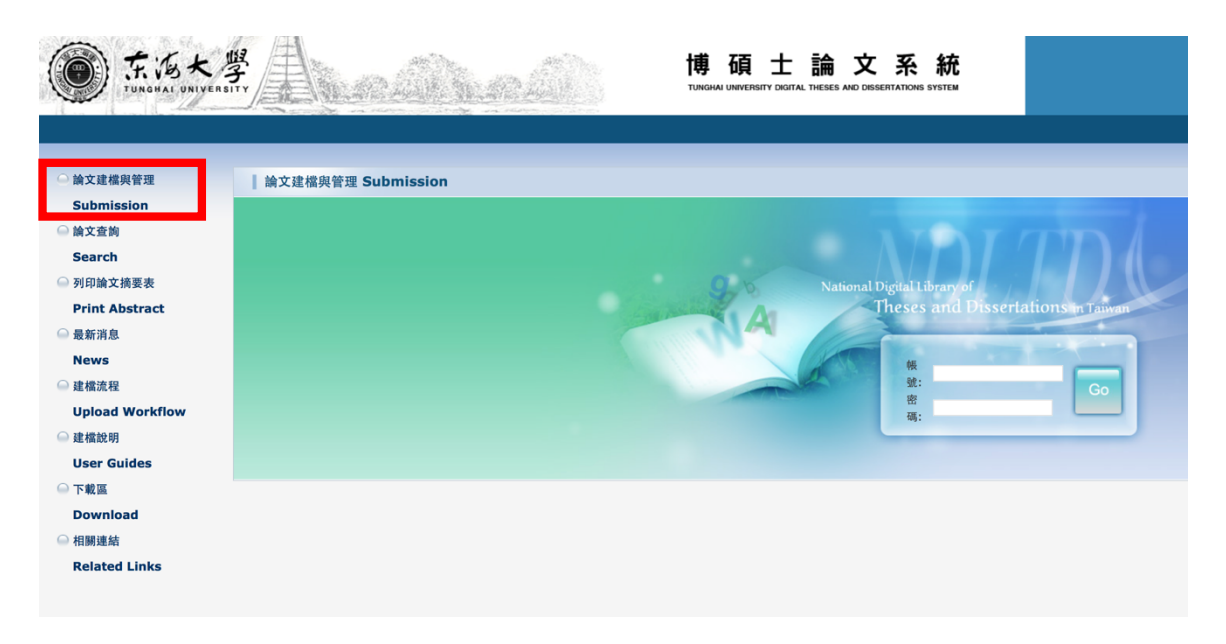

#### 2. Enter "THU-NID" and password.

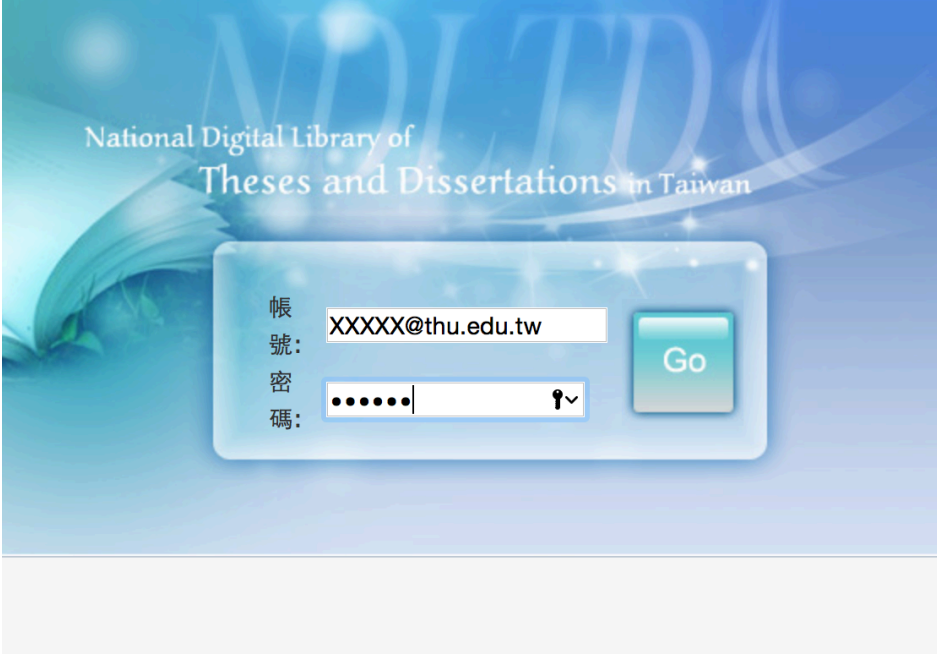

3.In the following page, select your department and enter your name, email and other personal information.

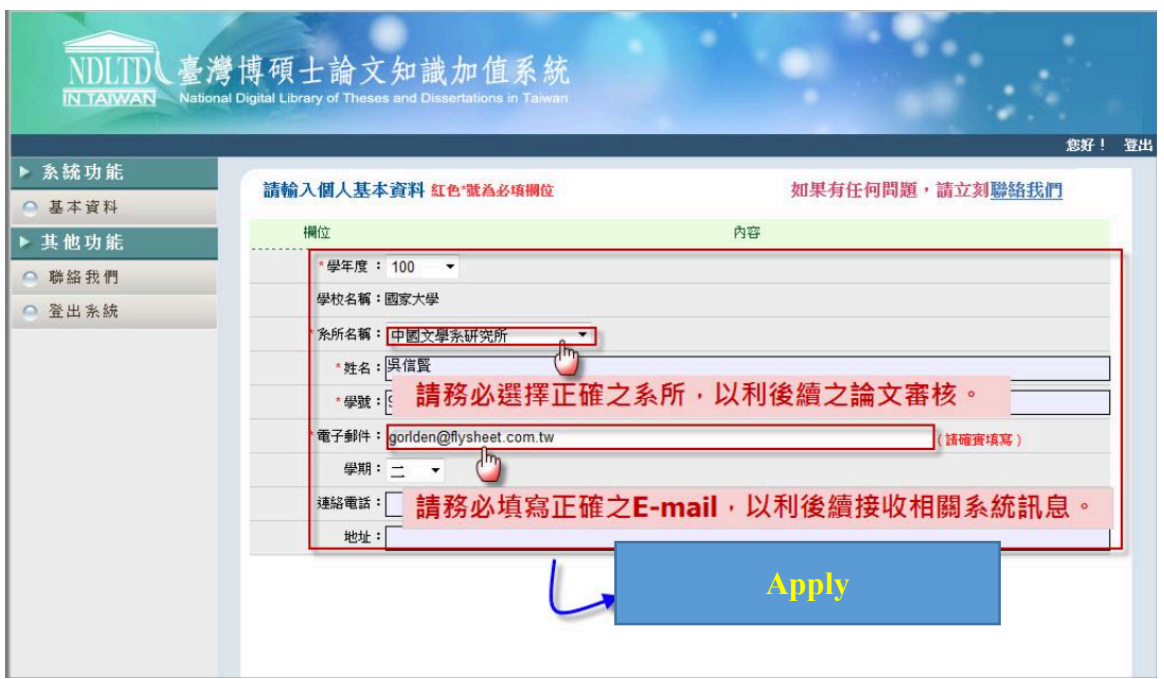

4.Your account number and password for logging

http://cloud.ncl.edu.tw/thu/will be generated.

Then you can click the start button to create basic information of

thesis/dissertation.

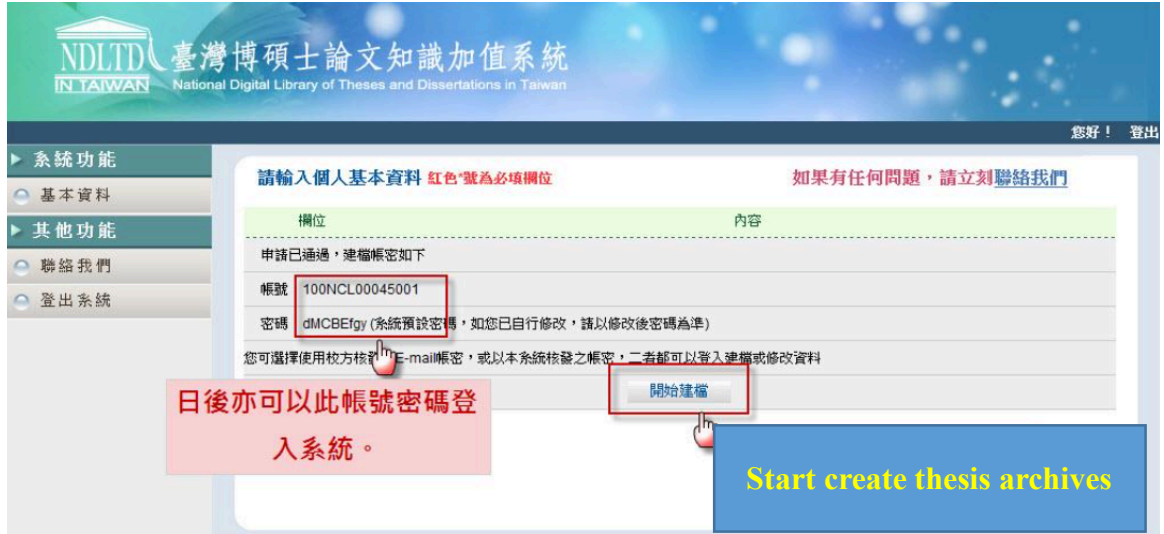

## **Second stage: create basic information of thesis/dissertation**

5.Click "step 1 key in". Key in basic information of your thesis/dissertation, such as abstract, table of contents and reference. Notice that every blank field should be filled or you cannot go on to "step 2 upload."

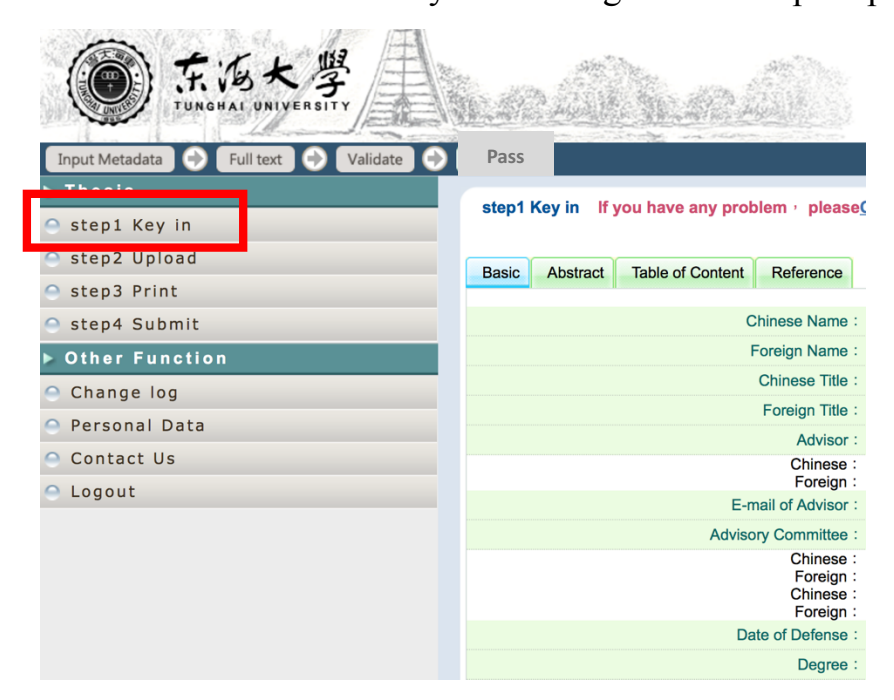

6.Go to "step 2 upload," upload full text archive (should be pdf file) and set

Copyright License Agreement (the time your thesis opens to public.)

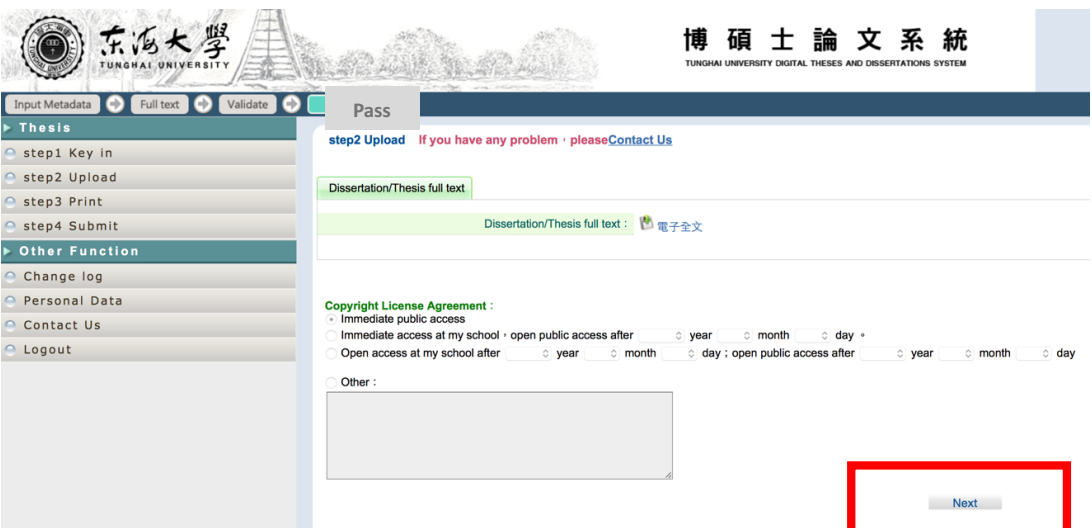

7.If you have uploaded full text archive, you can go to "step 3 print" and print the "Dissertation and Thesis Authorization Form to Post Digital Copy Online". Click on "print" and then click on "Print Preview". There will be a pop-up window, click the print button. Please print two copies of "Dissertation and Thesis Authorization Form to Post Digital Copy

Online."

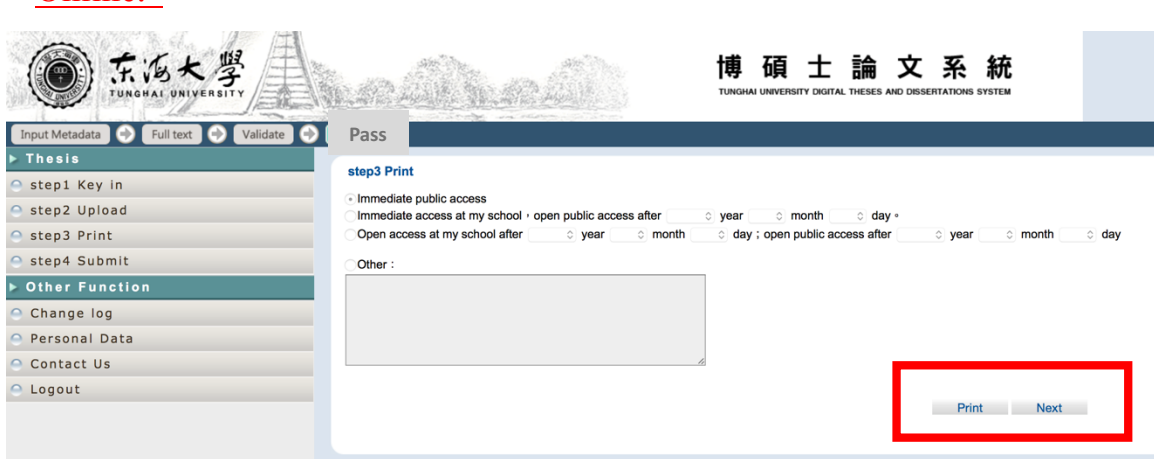

8.Go to "step 4 submit", submit your thesis/dissertation information and wait for validation. After your department staff review your application, you will receive the notification email.

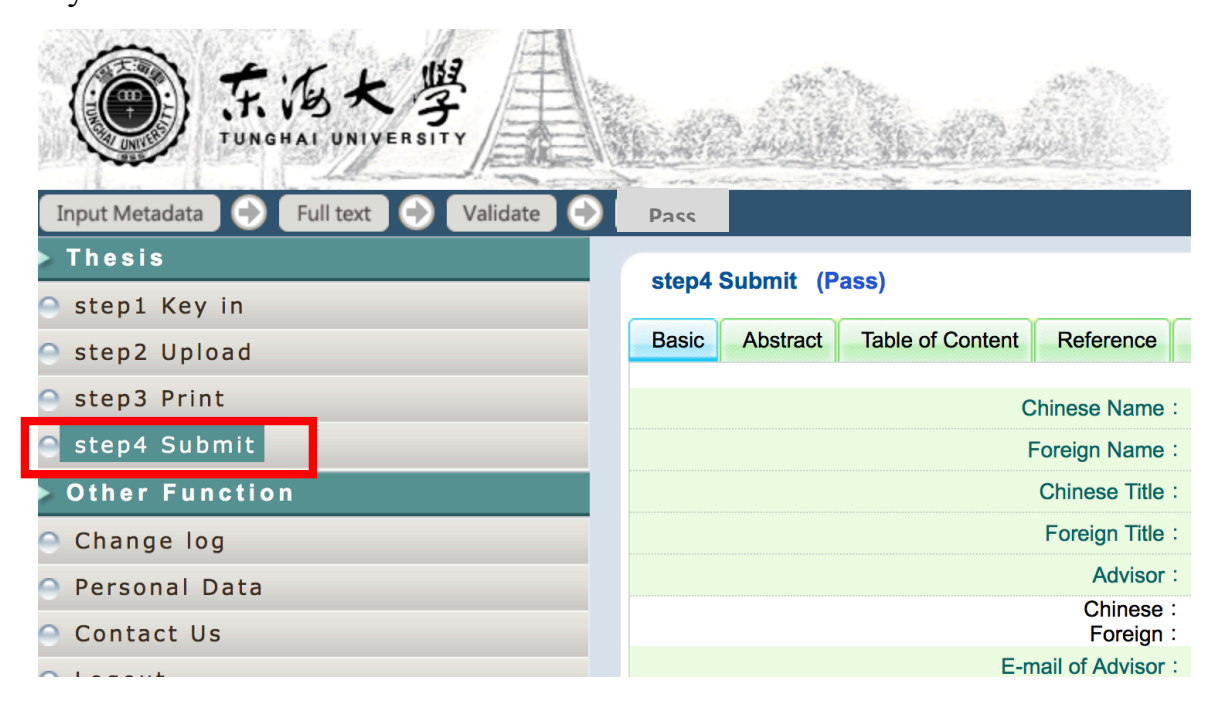

9.After submitting your thesis/dissertation for validation, you can't modify any information in the system again. Thus, if you would like to change any information, you can use "cancel submit" function in "step 4 Submit" to cancel submission and modify the information.

**When you finish your work, don't forget to click "submit" again.** 

10. If you get the validation, you will receive an e-mail notification. Congratulations!

If not, because your thesis/dissertation will be reviewed by faculty of each student's department. Students can check review status with your department faculty.

- 11. After passing the validation, you can start processing for "Procedure for Graduation."
	- (1) Submit two print copies of your thesis/dissertation and two copies of" Dissertation and Thesis Authorization Form to Post Digital Copy Online" to the main library 1F circulation desk.

You don't need to add Authorization Form into copies of thesis/dissertation.

(2) Return books, instruments and properties to relevant units.